# **1 APPSERV servidor WAMP en Windows**

# **1.1 Sumario**

- [1](#page-0-0) [Introducción](#page-0-0)
- [2](#page-0-1) [Screencast: Instalación de AppServ \(servidor WAMP\)](#page-0-1)
- 3 **Sobre os Screencast** Para **accesos dende Internet** recoméndase escoller o primeiro hiperenlace **Screencast**. Para **accesos dende o IES San Clemente**, escoller o enlace equivalente **Mirror Instituto**.Narración, deseño e programación por Rafael Veiga.
- [4](#page-0-2) [Screencast: Configuración Dreamweaver y AppServ](#page-0-2)
- 5 **Sobre os Screencast** Para **accesos dende Internet** recoméndase escoller o primeiro hiperenlace **Screencast**. Para **accesos dende o IES San Clemente**, escoller o enlace equivalente **Mirror Instituto**.Narración, deseño e programación por Rafael Veiga.
- [6](#page-1-0) [Descarga e instalación de APPServ](#page-1-0)
- [7](#page-4-0) [Creación de usuario, bases de datos e privilexios de acceso](#page-4-0)
	- ♦ [7.1](#page-7-0) [Agregar un usuario MySQL](#page-7-0)
	- ♦ [7.2](#page-8-0) [Creación da base de datos](#page-8-0)
	- ♦ [7.3](#page-9-0) [Aplicación de privilexios](#page-9-0)
	- ♦ [7.4](#page-9-1) [Borrado dun usuario e base de datos](#page-9-1)
- [8](#page-9-2) [Carpeta raiz do servidor web](#page-9-2)
- [9](#page-9-3) [Comprobación de execución de páxinas](#page-9-3)
- [10](#page-9-4) [Xestión de servizos Mysql e Apache](#page-9-4)

# <span id="page-0-0"></span>**1.2 Introducción**

WAMP é o acrónimo usado para describir un sistema de infraestructura de internet que usa as seguintes ferramentas:

- \* Windows, como sistema operativo;
- \* Apache, como servidor web;
- \* MySQL, o xestor de bases de datos;
- \* Perl, PHP, o Python, como linguaxes de programación.

O uso dun WAMP permite servir páxinas html a internet, ademáis de poder xestionar datos nelas, o mesmo tempo un WAMP, proporciona linguaxes de programación para desenrolar aplicacións web.

# <span id="page-0-1"></span>**1.3 Screencast: Instalación de AppServ (servidor WAMP)**

# **1.4Sobre os Screencast**

Para **accesos dende Internet** recoméndase escoller o primeiro hiperenlace **Screencast**. Para **accesos dende o IES San Clemente**, escoller o enlace equivalente **Mirror Instituto**.

Narración, deseño e programación por Rafael Veiga.

**Instalación dun servidor Web con Apache + MySql + PHP** (8 MB)

**Screencast:** [Instalación de APPServ](http://www.iessanclemente.net/recurso/screencast/appserv/)

**Mirror Instituto:** [Instalación de APPServ](http://informatica.iessanclemente.net/screencast/appserv/)

# <span id="page-0-2"></span>**1.5 Screencast: Configuración Dreamweaver y AppServ**

**1.6Sobre os Screencast**

Para **accesos dende Internet** recoméndase escoller o primeiro hiperenlace **Screencast**. Para **accesos dende o IES San Clemente**, escoller o enlace equivalente **Mirror Instituto**.

Narración, deseño e programación por Rafael Veiga.

**Configuración de Dreamweaver para APPServ** (2.5 MB)

**Screencast:** [Dreamweaver y APPServ](http://www.iessanclemente.net/recurso/screencast/dreamweaver/)

**Mirror Instituto:** [Dreamweaver y APPServ](http://informatica.iessanclemente.net/screencast/dreamweaver/)

## <span id="page-1-0"></span>**1.7 Descarga e instalación de APPServ**

Imos ver cómo instalar e configurar un servidor desta clase empregando a aplicación APPServ.

• Descargamos a derradeira versión da aplicación dende<http://www.appservnetwork.com/>

#### **Instalando a aplicación appserv:**

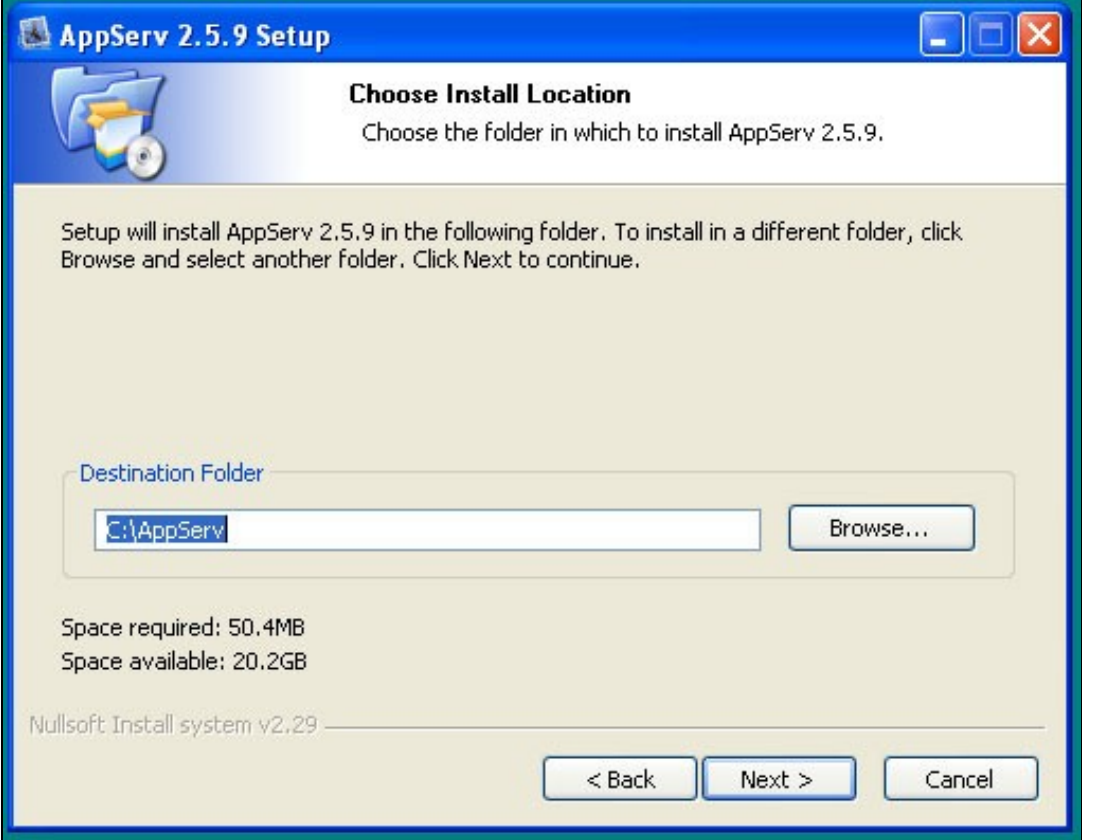

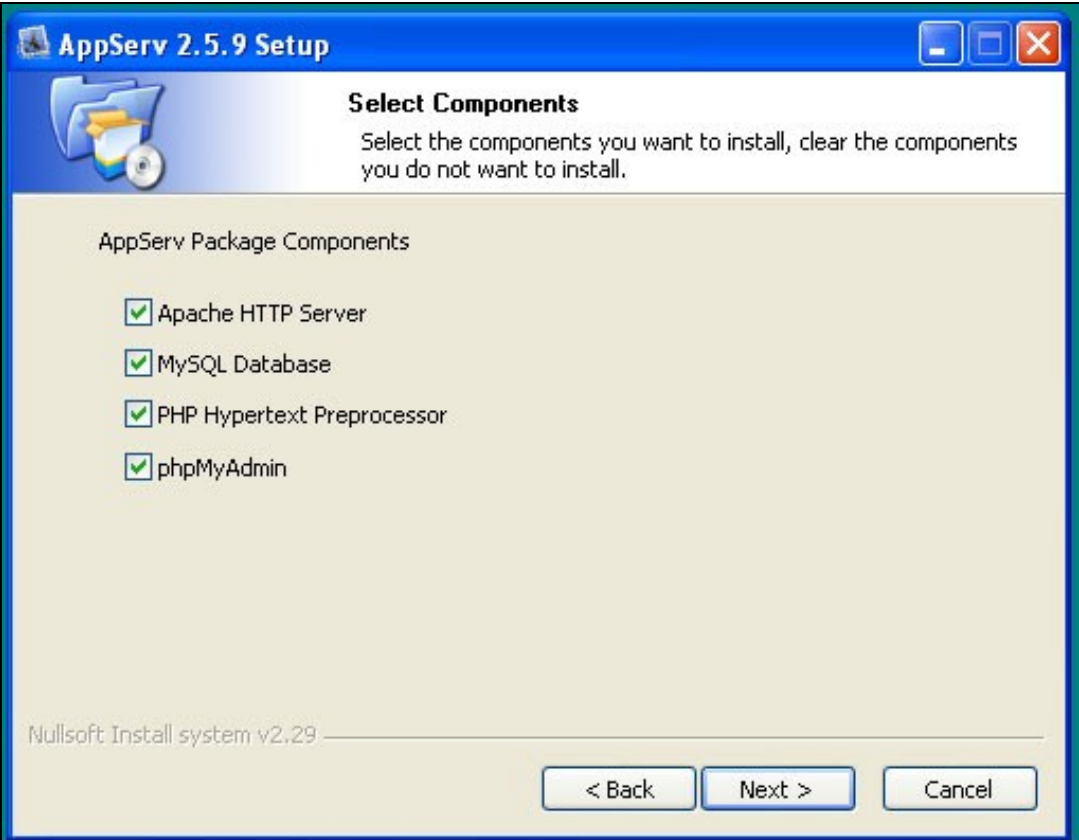

**Introducimos o nome para o noso dominio e un e-mail e o porto no que queiramos que escoite.**

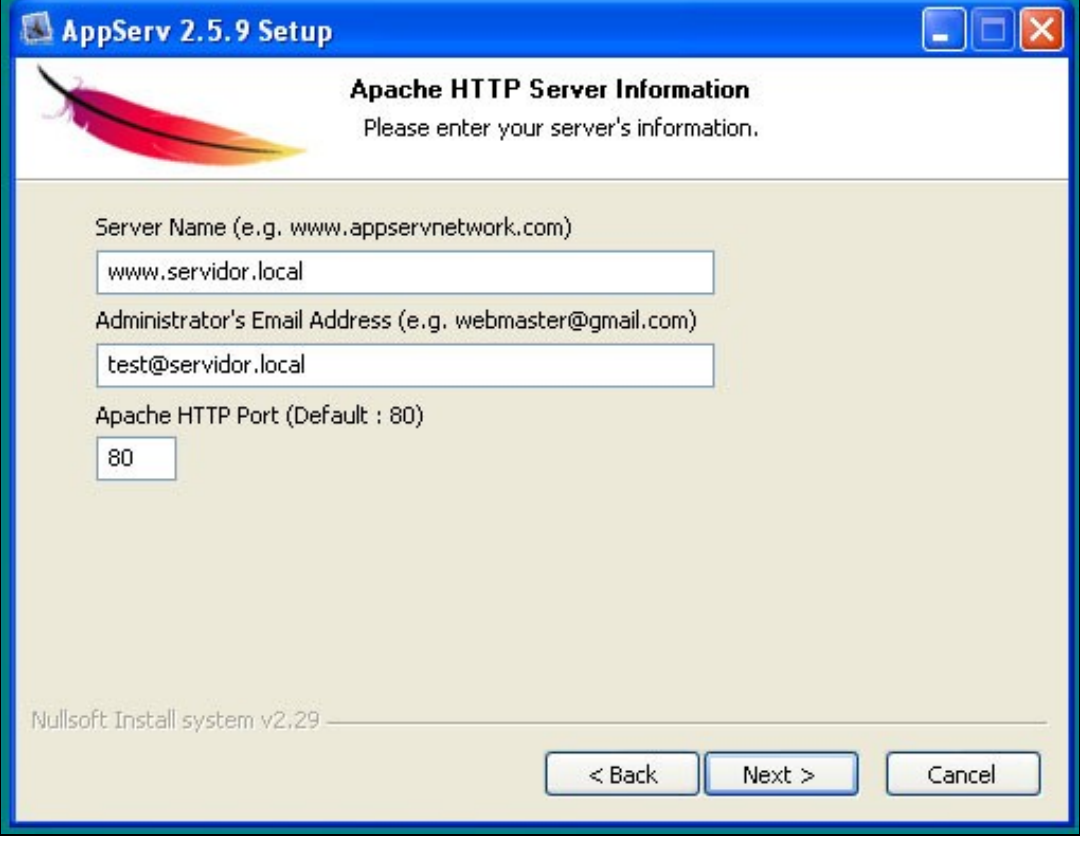

**Poremos un contrasinal ó usuario root (do Mysql) e marcaremos a opción Old Password Support (PHP MySQL API function)**

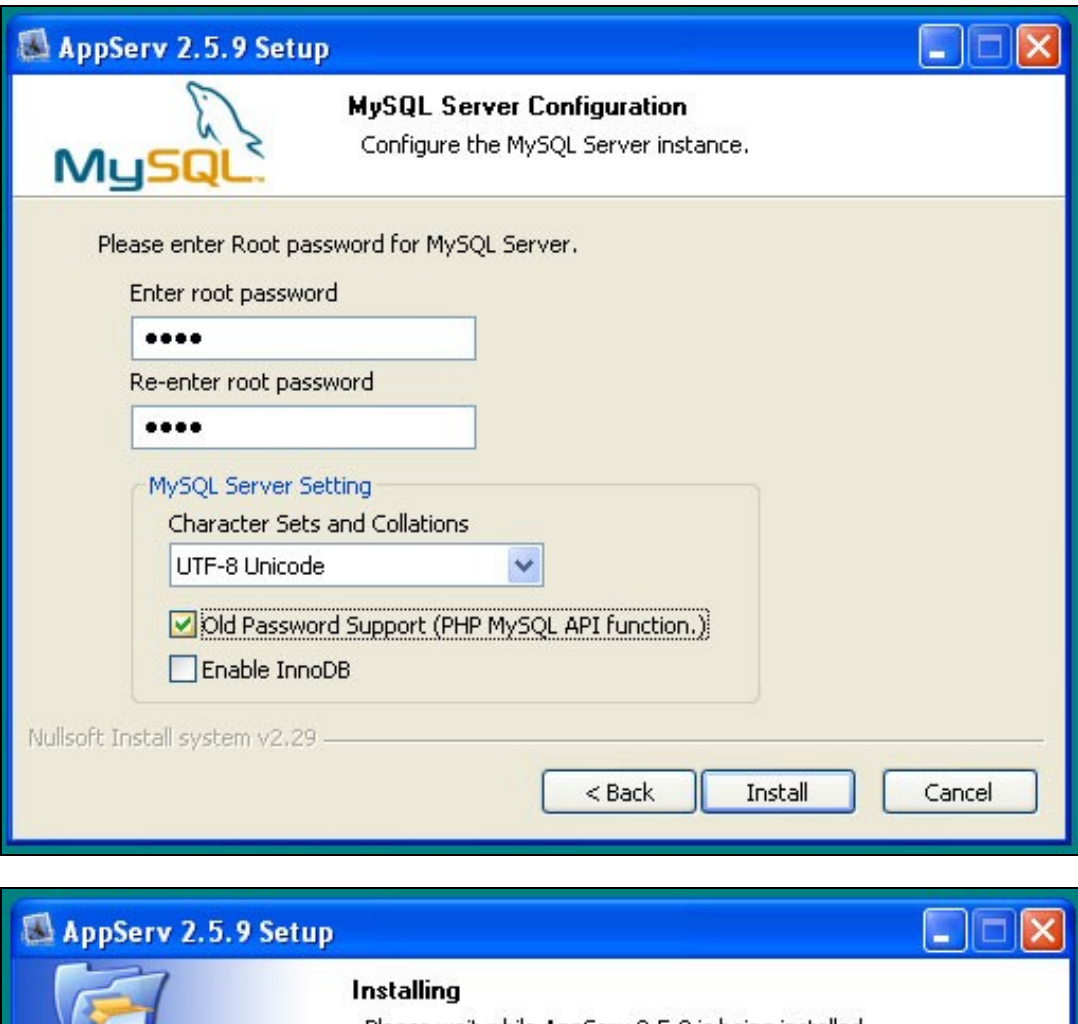

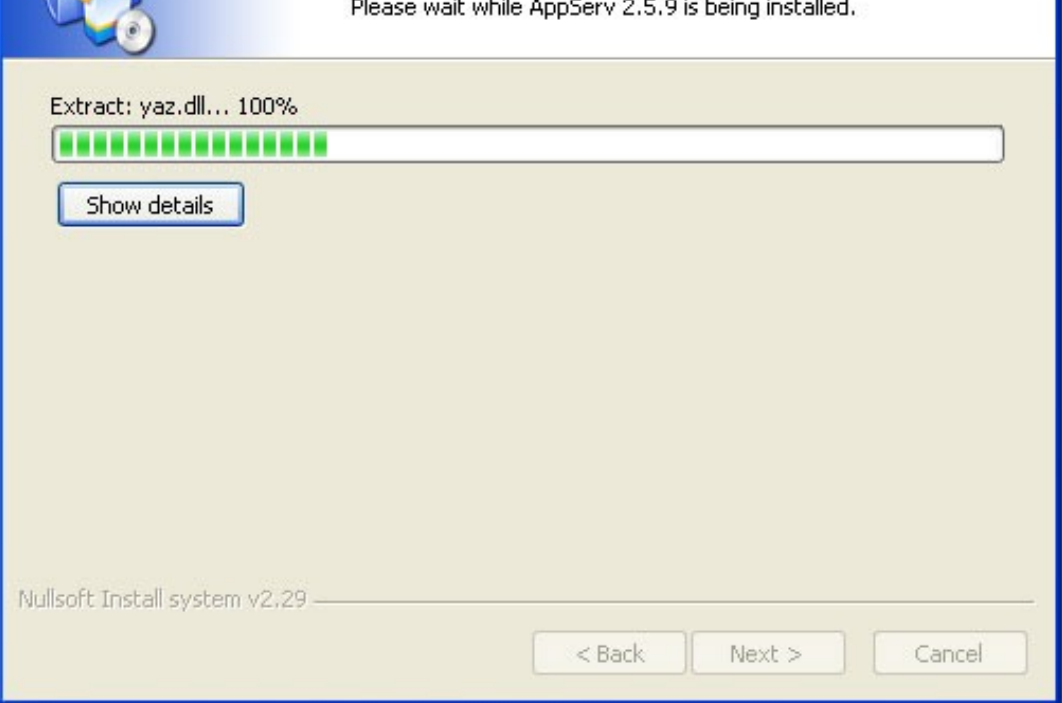

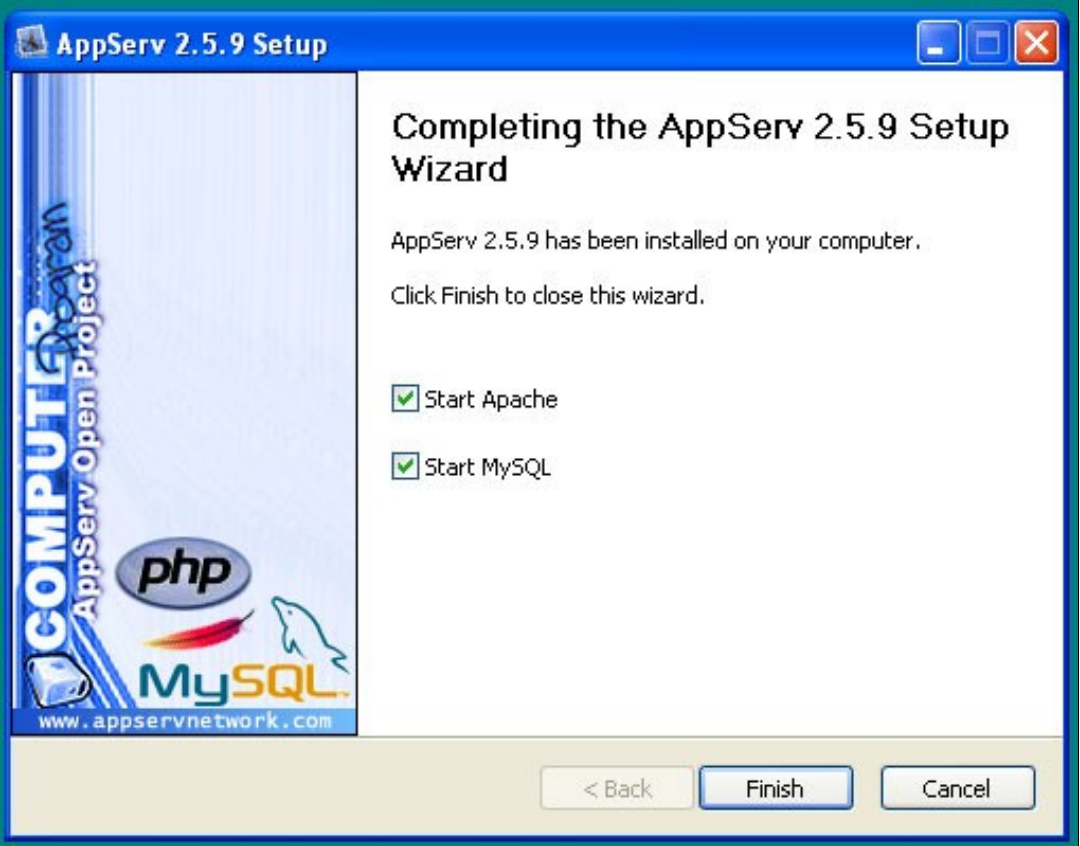

# <span id="page-4-0"></span>**1.8 Creación de usuario, bases de datos e privilexios de acceso**

**Accedendo ó noso servidor web e ó phpMyAdmin:**

Abriremos o navegador web e teclearemos <http://localhost>.

Se instalamos o servidor apache nun porto distinto ó standar (porto 80) entón poremos [http://localhost:numporto.](http://localhost:numporto) Por exemplo<http://localhost:8181>

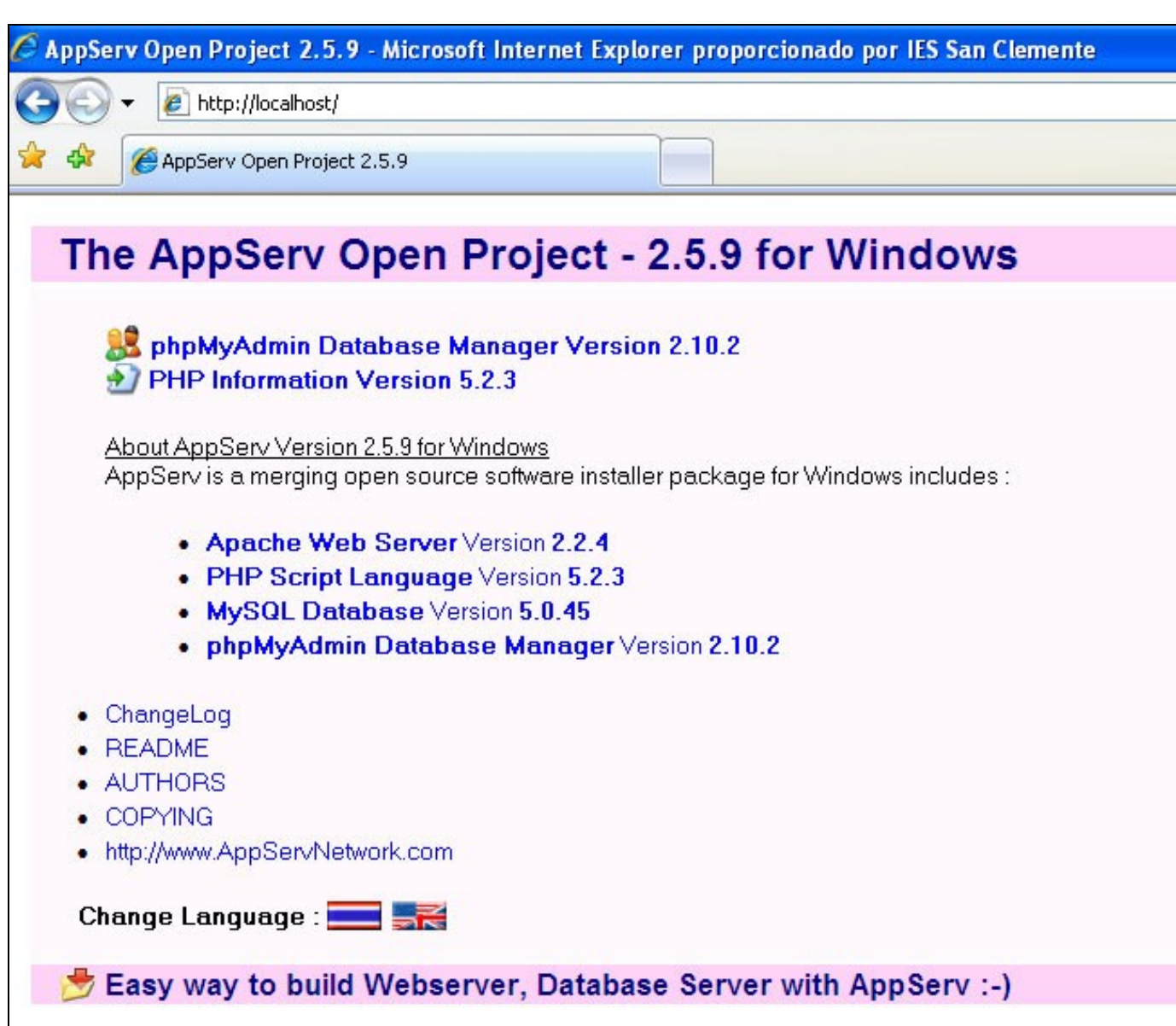

Para xestionar as nosas bases de datos faremos click no **phpMyAdmin**.

 $\overline{\phantom{a}}$ 

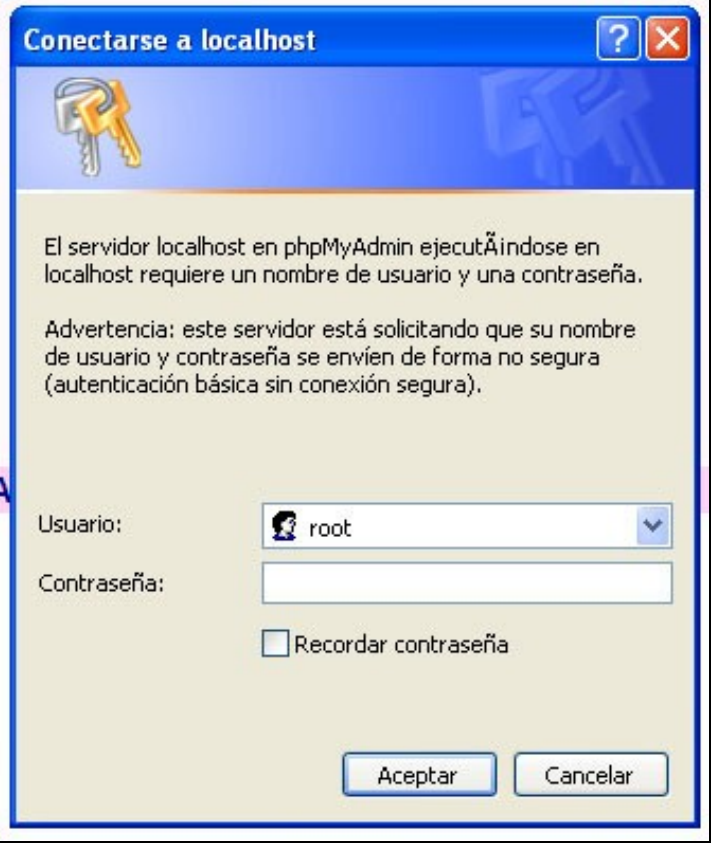

Introduciremos como usuario **root** e o contrasinal que puxemos na instalación.

Éste é o aspecto do phpmyadmin:

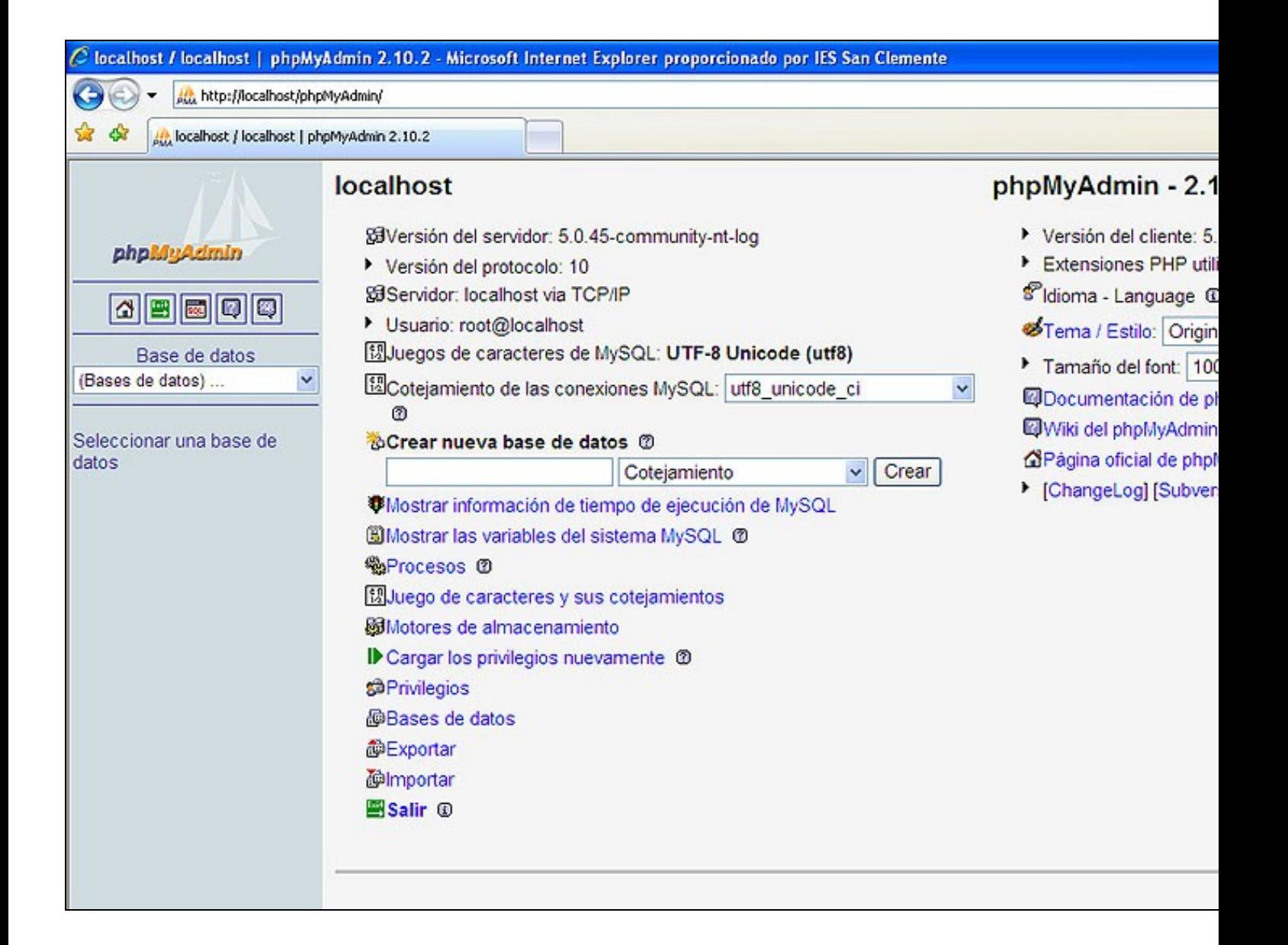

## <span id="page-7-0"></span>**1.8.1 Agregar un usuario MySQL**

**¿Cómo agregar un novo usuario ó MYSQL, para que coincida co usuario e contrasinal do servidor.local do IES?**

**Atención:** Temos que seleccionar primeiramente na zoa esquerda a base de datos **mysql**.

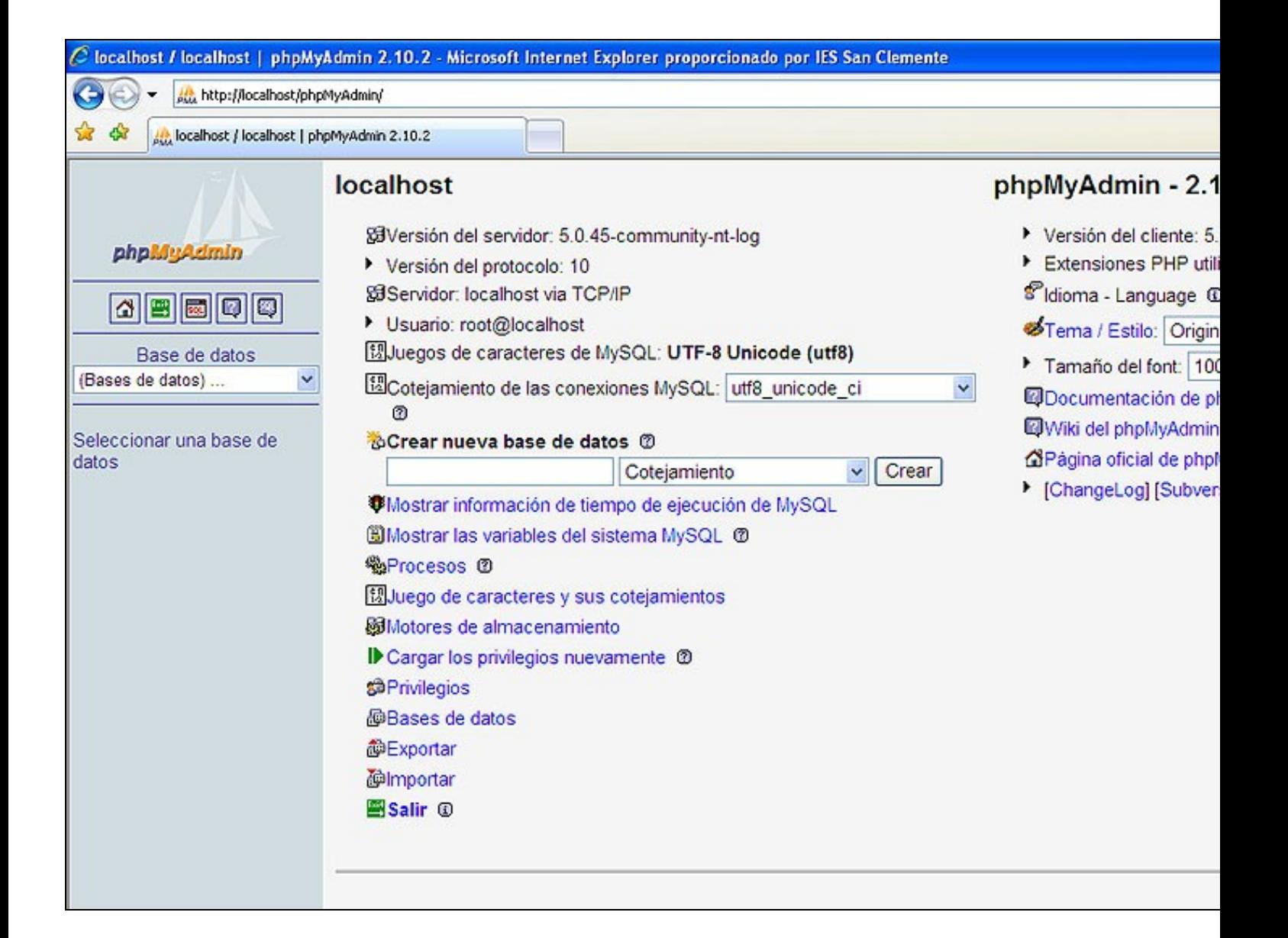

A continuación pulsamos no icono **SQL**.

O que imos facer é **crear un usuario chamado webX\_u1 con contrasinal xxxx**. Teredes que sustituir o nome do usuario e o contrasinal polos datos que desexedes.

Recoméndase que poñades os mesmos datos que empregades no servidor Breogán do IES San Clemente. Deste xeito non teredes que estar cambiando os datos de usuario e contrasinal cando copiedes os ficheiros (que traedes da casa) ó servidor e viceversa.

CREATE USER 'nome\_usuario'@'localhost' IDENTIFIED BY 'contrasinal'

#### **Exemplo:**

CREATE USER 'pepito'@'localhost' IDENTIFIED BY 'abc123'

#### <span id="page-8-0"></span>**1.8.2 Creación da base de datos**

#### **Creamos a nova base de datos para o usuario anterior**:

CREATE database nomebasedatos

#### **Exemplo:**

CREATE database webdb1

### <span id="page-9-0"></span>**1.8.3 Aplicación de privilexios**

E por último soamente nos falta **aplicarlle privilexios o usuario anterior sobre a base de datos** creada recentemente:

GRANT ALL PRIVILEGES ON basedatos . \* TO 'usuario'@'localhost';

#### **Exemplo:**

GRANT ALL PRIVILEGES ON webdb1 . \* TO 'pepito'@'localhost';

#### <span id="page-9-1"></span>**1.8.4 Borrado dun usuario e base de datos**

Para borrar un usuario e a base de datos faremos o seguinte:

DROP USER 'usuario'@'localhost'; DROP DATABASE nomebasedatos;

#### Exemplo:

```
DROP USER 'pepito'@'localhost';
```
DROP DATABASE webdb1;

Xa podemos **desconectarnos como root** do phpmyadmin pulsando no icono **Sair** e probaremos a entrar co usuario anterior.

## <span id="page-9-2"></span>**1.9 Carpeta raiz do servidor web**

## **A CARPETA RAIZ DO NOSO SERVIDOR WEB ESTARÁ EN:**

C:\AppServ\www

Crearemos unha **nova carpeta** dentro de www e chamarémoslle **web**.

Alí dentro poremos todos os nosos ficheiros de PHP e HTML para o proxecto.

C:\AppServ\www\web

## <span id="page-9-3"></span>**1.10 Comprobación de execución de páxinas**

**Para comprobar os nosas páxinas** entraremos en

http://localhost/web/ficheiro.php

## <span id="page-9-4"></span>**1.11 Xestión de servizos Mysql e Apache**

Dende o menú de aplicacións podereos xestionar os servizos, editar o ficheiro httpd.conf (opcións do apache) e incluso cambiar o contrasinal do root para mysql, etc..

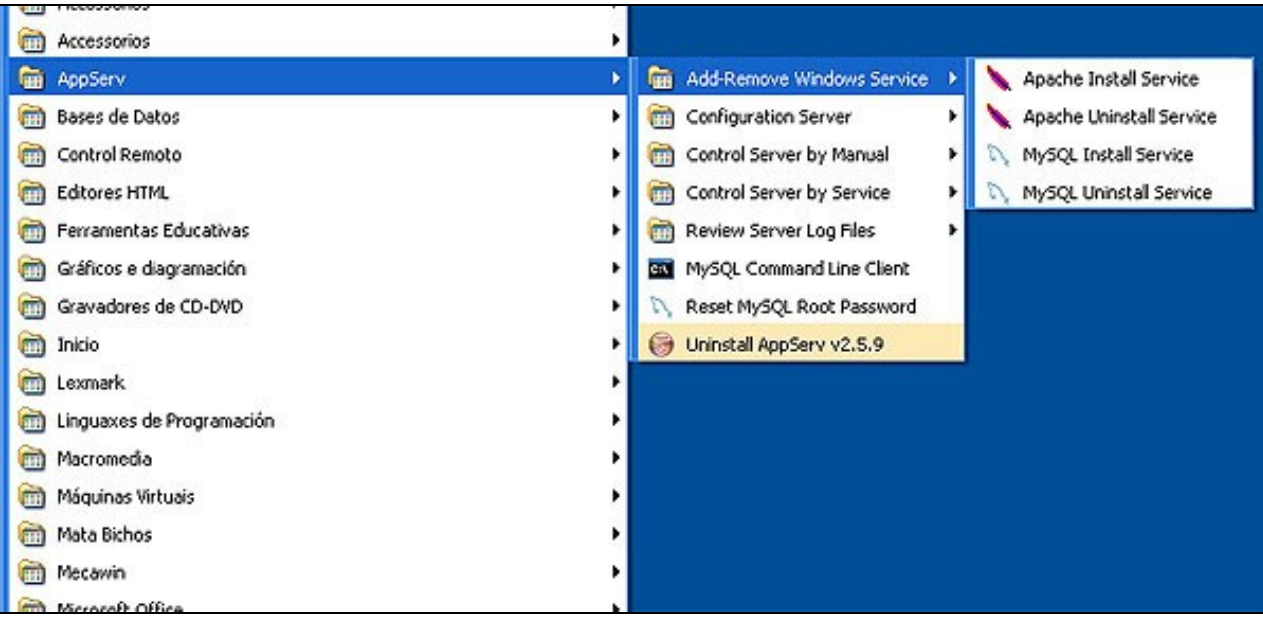

-[-Rafael Veiga](https://manuais.iessanclemente.net/index.php/Usuario:Veiga) 13:35 10 feb 2009 (GMT)